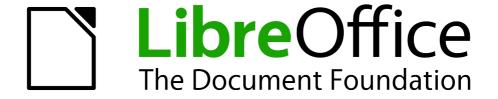

# **Getting Started Guide**

# Chapter 12 Creating Web Pages

Saving Documents as HTML Files

# Copyright

This document is Copyright © 2010–2014 by the LibreOffice Documentation Team. Contributors are listed below. You may distribute it and/or modify it under the terms of either the GNU General Public License (http://www.gnu.org/licenses/gpl.html), version 3 or later, or the Creative Commons Attribution License (http://creativecommons.org/licenses/by/4.0/), version 4.0 or later.

All trademarks within this guide belong to their legitimate owners.

#### **Contributors**

Jean Hollis Weber Peter Schofield Ron Faile Jr.

#### **Feedback**

Please direct any comments or suggestions about this document to the Documentation Team's mailing list: documentation@global.libreoffice.org

**Note:** Everything you send to a mailing list, including your email address and any other personal information that is written in the message, is publicly archived and cannot be deleted.

#### **Acknowledgments**

This chapter is adapted and updated from Chapter 12 of *Getting Started with OpenOffice.org 3.3*. The contributors to that chapter are:

Agnes Belzunce Peter Hillier-Brook Ian Laurenson
Peter Kupfer Jean Hollis Weber Linda Worthington

#### **Publication date and software version**

Published 26 May 2014. Based on LibreOffice 4.2.

#### **Note for Mac users**

Some keystrokes and menu items are different on a Mac from those used in Windows and Linux. The table below gives some common substitutions for the instructions in this chapter. For a more detailed list, see the application Help.

| Windows or Linux                  | Mac equivalent                                                | Effect                                 |
|-----------------------------------|---------------------------------------------------------------|----------------------------------------|
| Tools > Options<br>menu selection | LibreOffice > Preferences                                     | Access setup options                   |
| Right-click                       | Control+click and/or right-click depending on computer system | Opens a context menu                   |
| Ctrl (Control)                    | 光 (Command)                                                   | Used with other keys                   |
| F5                                | Shift+光+F5                                                    | Opens the Navigator                    |
| F11                               | <b>∺</b> + <i>T</i>                                           | Opens the Styles and Formatting window |

# **Contents**

| Copyright                               | 2  |
|-----------------------------------------|----|
| Contributors                            | 2  |
| Feedback                                | 2  |
| Acknowledgments                         | 2  |
| Publication date and software version   | 2  |
| Note for Mac users                      | 2  |
| Introduction                            | 4  |
| Relative and absolute hyperlinks        | 4  |
| Creating hyperlinks                     | 4  |
| Using the Navigator                     |    |
| Using the Hyperlink dialog              |    |
| Editing hyperlinks                      |    |
| Removing hyperlinks                     | 7  |
| Creating web pages using the Web Wizard | 8  |
| Saving documents as web pages           | 11 |
| Writer documents                        |    |
| Single web page                         |    |
| Series of web pages                     |    |
| Calc spreadsheets                       |    |
| Impress presentations                   |    |
| Draw documents                          |    |

#### Introduction

This chapter describes how to do the following in Writer, Calc, Impress and Draw:

- Create hyperlinks within a document and to other documents such as web pages, PDFs, and other files.
- Save documents as web pages (HTML documents).

When creating a document that you plan to deliver as a web page, you need to consider the following:

- In an HTML document, hyperlinks are active (clickable), but other cross-references inserted by LibreOffice are not active links.
- An object such as a image is saved as a separate file. However, if that object has been
  placed in a frame (for example, with an associated caption), it is not saved and does not
  appear in the HTML document; instead, the name of the frame appears.

# Relative and absolute hyperlinks

Hyperlinks stored within a file can be either relative or absolute.

A relative hyperlink says, *Here is how to get there starting from where you are now* (meaning from the folder in which your current document is saved) while an absolute hyperlink says, *Here is how to get there no matter where you start from*.

An absolute link will stop working if the target is moved. A relative link will stop working if the start and target locations change relative to each other. For instance, if you have two spreadsheets in the same folder linked to each other and you move the entire folder to a new location, an absolute hyperlink will break but a relative one will not.

To change the way that LibreOffice stores the hyperlinks in your file, select **Tools > Options > Load/Save > General** and choose if you want URLs saved relatively when referencing the *File System*, or the *Internet*, or both.

Calc will always display an absolute hyperlink. Do not be alarmed when it does this even when you have saved a relative hyperlink. This 'absolute' target address will be updated if you move the file.

**Note** 

Make sure that the folder structure on your computer is the same as the file structure on your web server if you save your links as relative to the file system and you are going to upload pages to the Internet.

**Tip** 

When you rest the mouse pointer on a hyperlink, a help tip displays the absolute reference, because LibreOffice uses absolute path names internally. The complete path and address can only be seen when you view the result of the HTML export (saving the spreadsheet as an HTML file), by loading the HTML file as text, or by opening it with a text editor.

# **Creating hyperlinks**

When you type text (such as a website addresses or URL) that can be used as a hyperlink, and then press the spacebar or the *Enter* key, LibreOffice automatically creates the hyperlink and applies formatting to the text (usually a color and underlining). If this does not happen, you can enable this feature by going to **Tools > AutoCorrect Options > Options** on the main menu bar and selecting the **URL Recognition** option.

If you do not want LibreOffice to convert a specific URL to a hyperlink, go to **Edit > Undo Insert** on the main menu bar, or press *Ctrl+Z* immediately after the formatting has been applied, or place the cursor in the hyperlink, right-click, and select **Remove Hyperlink** from the context menu.

Tip

To change the color of hyperlinks, go to **Tools > Options > LibreOffice > Appearance**, scroll to *Unvisited links* and/or *Visited links*, pick the new colors and click **OK**. Caution: this will change the color for all hyperlinks in all components of LibreOffice; this may not be what you want.

In Writer and Calc (but not Draw or Impress), you can also change the *Internet link* character style or define and apply new styles to selected links.

## **Using the Navigator**

You can insert hyperlinks using the Navigator and this is an easy way to insert a hyperlink to another part of the same document.

- 1) Open the documents containing the items you want to cross-reference.
- 2) Click on the Navigator icon , or go to **View > Navigator** on the main menu bar, or press the *F5* key to open the Navigator dialog.
- 3) Click the triangle to right of the **Drag Mode** icon and select **Insert as Hyperlink** (Figure 1). Note that the Drag Mode icon changes shape depending on the type of insert that was previously selected. The default icon for Drag Mode is to show the Hyperlink icon ...
- 4) Select the document from the drop down list at the bottom of the Navigator that contains the item that you want to cross-reference.
- 5) In the Navigator list, select the item that you want to insert as a hyperlink.
- 6) Drag the item to where you want to insert the hyperlink in the document. The name of the item is inserted in the document as an active hyperlink.

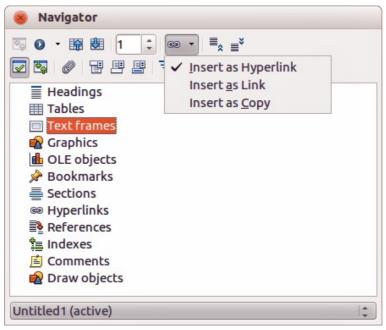

Figure 1: Inserting hyperlink using the Navigator

When using the Navigator to insert a hyperlink to an object such as a graphic, it is recommended to have the hyperlink show a useful name, for example *2009 Sales Graph*. You need to give such objects useful names instead of leaving them as the default names, for example Graphics6, or you will have to edit the name of the resulting link using the Hyperlink dialog, as described below.

Creating hyperlinks 5

You can also use the Navigator to insert a hyperlink from one document (the source) to a specific place in another document (the target). Open the Navigator in the target document and drag the item to the position in the source document where you want the hyperlink to appear.

#### **Using the Hyperlink dialog**

You can the Hyperlink dialog to insert a hyperlink and modify all hyperlinks.

- 1) Highlight the existing text you want to use as a link.
- 2) Click the **Hyperlink** icon on the Standard toolbar or go to **Insert > Hyperlink** on the main menu bar to open the Hyperlink dialog (Figure 2).
- 3) On the left side, select one of the four categories of hyperlink:
  - Internet: the hyperlink points to a web address, normally starting with http://.
  - Mail & News: the hyperlink opens an email message that is pre-addressed to a particular recipient.
  - Document: the hyperlink points to another document or to another place in the current document
  - **New document**: the hyperlink creates a new document.
- 4) The Hyperlink dialog changes depending on the type of hyperlink selected. Enter all necessary details to create the hyperlink.
- 5) Click **Apply** to create the hyperlink and the Hyperlink dialog remains open allowing you to create another hyperlink.
- 6) Click **Close** to close the Hyperlink dialog.

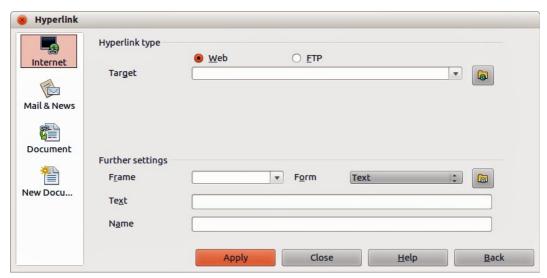

Figure 2: Hyperlink dialog showing details for Internet links

The dialog changes according to the choice made for the hyperlink category in the left panel. A full description of all the choices and their interactions is beyond the scope of this chapter. Here is a summary of the most common choices.

- For an *Internet* hyperlink, choose the type of hyperlink (Web, FTP, or Telnet), and enter the required web address (URL).
- For a *Mail and News* hyperlink, specify whether it is a mail or news link, the address of the receiver and, for email, the subject.
- For a Document hyperlink, specify the document path (clicking Open File opens a file browser) or leave this blank if you want to link to a target in the same document. Optionally

specify the target in the document (for example a specific slide). Click the **Target in Document** icon to open the Target in Document dialog where you can select the type of target; or, if you know the name of the target, you can type it into the box.

• For a *New Document* hyperlink, specify whether to edit the newly created document immediately (**Edit now**) or just create it (**Edit later**). Enter the file name and select the type of document to create (text, spreadsheet, and so on). Click the **Select Path** icon open a file browser and choose where to store the file.

The *Further settings* section in the bottom right part of the dialog is common to all the hyperlink categories, although some choices are more relevant to some types of links.

- **Frame** value determines how the hyperlink will open. This applies to documents that open in a Web browser.
- **Form** specifies if the link is to be presented as text or as a button. See the *Writer Guide Chapter 15 Using Forms in Writer* for more information.
- **Text** specifies the text that will be visible to the user. If you do not enter anything here, LibreOffice uses the full URL or path as the link text. Note that if the link is relative and you move the file, this text will not change, though the target will.
- Name is applicable to HTML documents. It specifies text that will be added as a NAME attribute in the HTML code behind the hyperlink.
- Events click this icon to open the Assign Macro dialog and select a macro to run when the link is clicked. See Chapter 13 Getting Started with Macros for more information.

#### **Editing hyperlinks**

To edit an existing link:

- 1) Click anywhere in the hyperlink text.
- 2) Click the **Hyperlink** icon on the Standard toolbar or go to **Edit > Hyperlink** on the main menu bar or right-click and select **Edit Hyperlink** from the context menu. The Hyperlink dialog opens.
- 3) Make your changes and click **Apply** to save your changes. The Hyperlink dialog remains open allowing you to continue editing hyperlinks. Click **Apply** after editing each hyperlink.
- 4) When you are finished editing hyperlinks, click Close.

The standard (default) behavior for activating hyperlinks within LibreOffice is to use *Ctrl+click*. This behavior can be changed in **Tools > Options > LibreOffice > Security > Options** and deselecting the option **Ctrl-click required to follow hyperlinks**. If clicking in your links activates them, check that page to see if the option has been deselected.

# **Removing hyperlinks**

You can remove the link from hyperlink text and leave just the text by right-clicking on the link and selecting **Remove Hyperlink** from the context menu. You may then need to re-apply some formatting to match the text with the rest of your document.

To erase the link text or button from the document completely, select it and press the *Backspace* or *Delete* key.

Creating hyperlinks 7

# Creating web pages using the Web Wizard

The Web Wizard in LibreOffice allows you to create several types of standard web pages and is available all LibreOffice modules. However, each time you open the Web Wizard in a LibreOffice module, Writer will automatically start before the Web Wizard dialog opens. The Web Wizard is linked to Writer and is normally used in Writer for creating web pages.

1) Go to **File > Wizards > Web Page** on the menu bar to open the Web Wizard dialog (Figure 3).

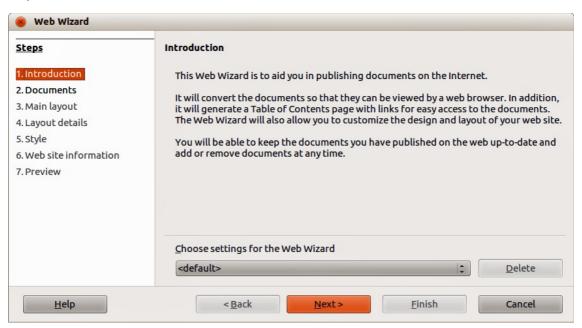

Figure 3: Introduction page of Web Wizard dialog

- 2) On the first page of the Wizard, choose settings and click **Next >**. If this is your first web page, the only choice is <default>.
- 3) Select or browse to the document you would like to format. The information for *Title*, *Summary* and *Author* is taken from the document properties. If necessary, edit this information (Figure 4).

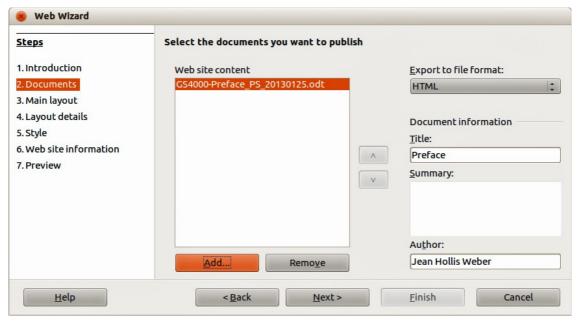

Figure 4: Documents page of Web Wizard dialog

4) Click **Next >** and select a layout for the web site by clicking on the layout boxes (Figure 5).

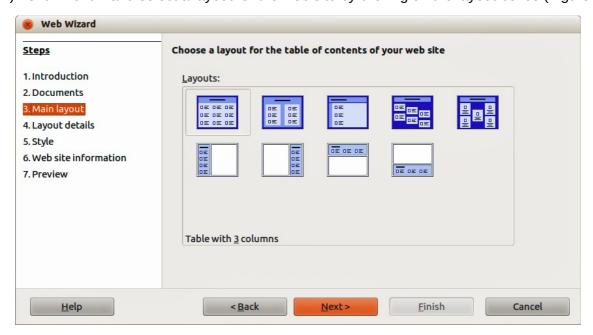

Figure 5: Main layout page of Web Wizard dialog

- 5) Click **Next** > to customize the layout and select the information to be listed and screen resolution (Figure 6).
- 6) Click **Next >** and select a style for the page. Use the drop-down list to choose different styles and color combinations. Browse to select a background image and icon set from the Gallery (Figure 7).

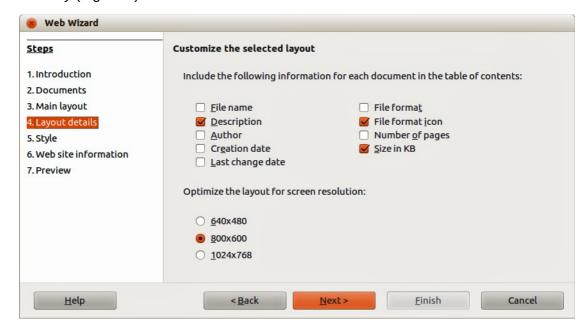

Figure 6: Layout details page of Web Wizard dialog

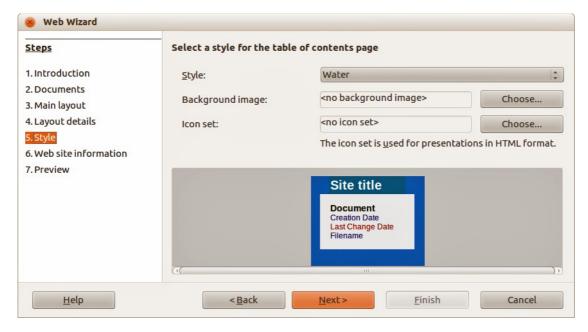

Figure 7: Style page of Web Wizard dialog

 Click Next > and enter general information for the web site such as Title and HTML Metadata information (Figure 8).

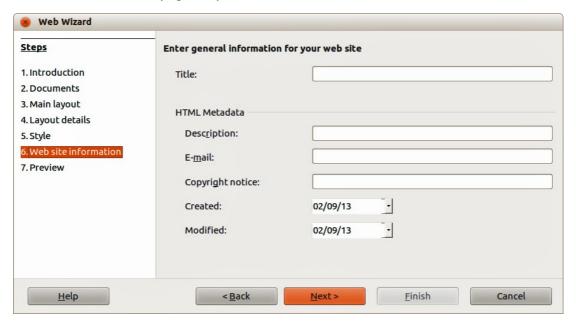

Figure 8: Web site information page of Web Wizard dialog

- 8) Click **Next** > and select where to save the file and preview the page if you wish (Figure 9).
- 9) Enter the information of where to publish your new web site.
- 10) Click Finish to save the file and close the Web Wizard.

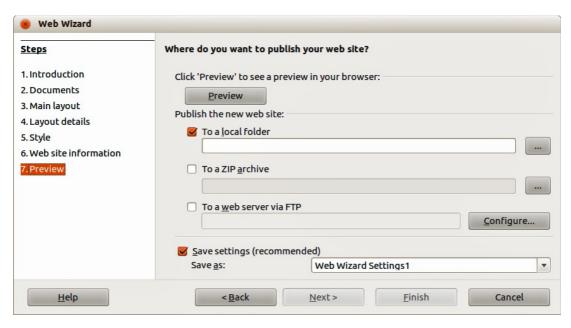

Figure 9: Preview page of Web Wizard dialog

# Saving documents as web pages

HTML capabilities in LibreOffice include saving and exporting existing documents in HTML format. You can also create several different types of web pages using the Web Wizard included with LibreOffice, see "Creating web pages using the Web Wizard" on page 8 for more information.

The easiest way to create HTML documents is to start with an existing document. You can get a good idea of how it will appear as a web page by using **View > Web Layout**. However, web layout view does not show you which features will or will not be saved correctly in HTML format. Refer to "Introduction" on page 4 on what to consider before creating a web page from a document.

#### Writer documents

#### Single web page

To save a document as a single web page (HTML format) by going to **File > Save As** on the menu bar and specify **HTML Document (Writer)** as the file type or **File > Export** and specifying **XHTML** format as the file type.

Note

Writer does not replace multiple spaces in the original document with the HTML code for non-breaking spaces. If you want to have extra spaces in your HTML file or web page, you need to insert non-breaking spaces in LibreOffice. To do this, press *Ctrl+Spacebar* instead of just *Spacebar*.

#### Series of web pages

Writer can save a large document as a series of web pages (HTML files) with a table of contents page.

- 1) Decide which headings in the document should start on a new page and make sure all those headings have the same paragraph style (for example, Heading 1).
- 2) Go to **File > Send > Create HTML Document** on the menu bar to open the Name and Path of the HTML Document dialog (Figure 10).

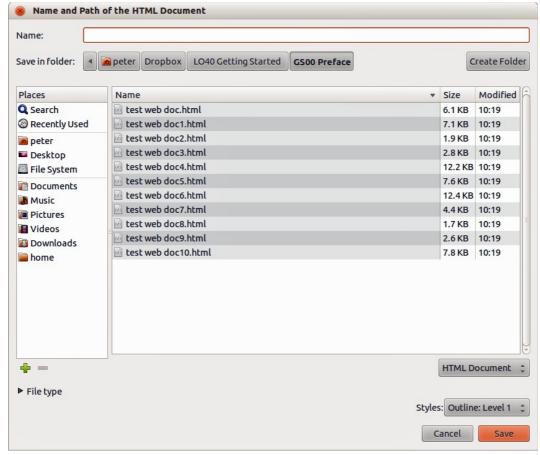

Figure 10: Creating a series of web pages from one document

- 3) Type the file name to save the pages under.
- 4) Specify which style indicates a new page using the Styles drop list at the bottom of the dialog (for example Heading 1).
- 5) Click **Save** to create the multi-page HTML document. The resulting HTML files conforms to the HTML 4 Transitional.

### **Calc spreadsheets**

Calc can save files as HTML documents by going to **File > Save As** on the menu bar and select **HTML Document (Calc)** format as the file type. This is similar to "Single web page" on page 11.

If the file contains more than one sheet and the web pages are created using the Web Wizard (see "Creating web pages using the Web Wizard" on page 8), the additional sheets will follow one another in the HTML file. Links to each sheet will be placed at the top of the document.

Calc also allows the insertion of links directly into the spreadsheet using the Hyperlink dialog. See "Creating hyperlinks" on page 4 for more information on hyperlinks.

# Impress presentations

Note

Saving as web pages in HTML format does not retain animation and slide transitions.

Impress presentations cannot be saved in HTML format, but have to be exported as HTML documents. Note that you can click **Create** at any step in the following procedure. The web pages created will then use the default settings that you have not changed in any way.

- 1) Go to **File > Export** on the menu bar and specify the file name and location of where to save the web page version of your presentation.
- 2) Select **HTML document (Impress)** as the file type and click **Save** to open the HTML Export dialog (Figure 11).
- 3) On the Assign design page you can choose to create a new design and select or delete an existing design. Specify a New design or an Existing design and click Next>>. If you have not previously saved a web page design, the Existing Design choice is not available.
  - New design creates a new design in the next pages of the Wizard.
  - Existing design loads an existing design from the design list to use as a starting point for the steps that follow. The list box displays all existing designs.

Delete Selected Design deletes the selected design from the design list. If you delete a design, you will only delete the design information. An export file will not be deleted by this action.

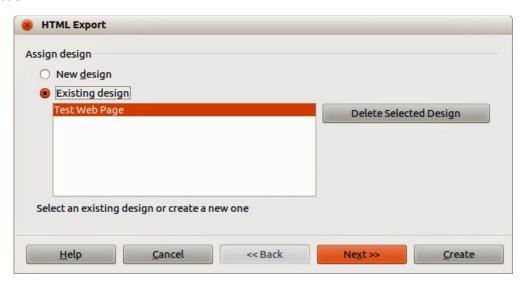

Figure 11: HTML Export dialog - Assign design page

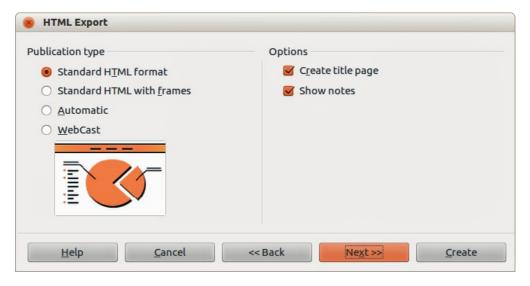

Figure 12: HTML Export dialog – Publication type page

- 4) Specify the *Publication type* for the web pages (Figure 12), then click **Next>>**. The publication type defines the basic settings for the intended export. The choices are:
  - Standard HTML format creates standard HTML pages from export pages.

- Standard HTML with frames creates standard HTML pages with frames. The exported page will be placed in the main frame and the frame to the left will display a table of contents in the form of hyperlinks.
- Automatic creates a default HTML presentation as a kiosk export in which the slides are automatically advanced after a specified amount of time.
- WebCast in a WebCast export, automatic scripts will be generated with Perl or ASP support. This enables the speaker (for example, a speaker in a telephone conference using a slide show on the Internet) to change the slides in the web browsers used by the audience.

For more information on the options available for this page of the HTML Export dialog, click **Help** to open the help pages.

- 5) Specify the options for *Save graphics as*, *Monitor resolution* and *Effects* used for the web pages (Figure 13), then click **Next>>**. The options for this page of the HTML Export dialog are as follows:
  - Save graphics as determines the image format. You can also define the compression value for the export.
  - Monitor resolution defines the resolution for the target screen. Depending on the
    selected resolution, the image will be displayed in a reduced size. You can specify a
    reduction of up to 80% from the original size. When selecting a resolution, consider
    what the majority of your viewers might be using. If you specify a high resolution, then a
    viewer with a medium-resolution monitor will have to scroll sideways to see the entire
    slide, which is probably not desirable.
  - Effects specifies that sound files defined as an effect for slide transitions and whether any hidden slides are exported.

For more information on the options available for this page of the HTML Export dialog, click **Help** to open the help pages.

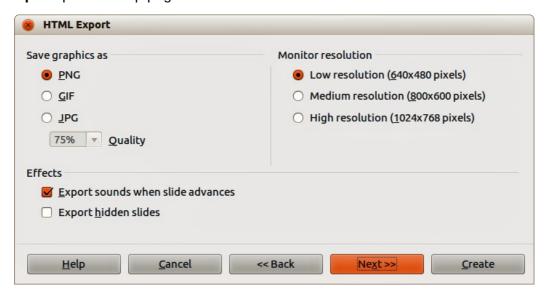

Figure 13: HTML Export dialog – graphics and monitor resolution

6) Specify the *Information for the title page* to be used with the web version of your presentation (Figure 14). The title page normally contains the author's name, an e-mail address and home page, along with any additional information you may want to include. This page is not available if you have selected not to create a title page and either Automatic or WebCast publication type.

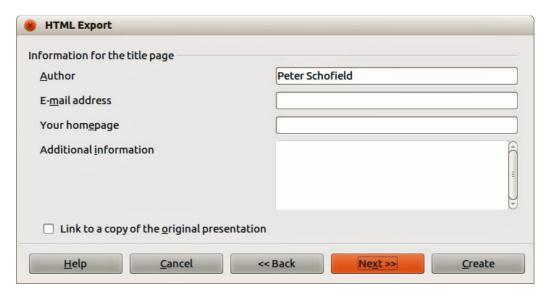

Figure 14: HTML Export dialog – title page information

- 7) Select *Link to a copy of the original presentation* if you want to create a hyperlink to download a copy of the presentation file and then click **Next>>**.
- 8) Select button style to be used for the web pages from the designs available (Figure 15) and then click **Next>>**.
  - If you do not select a button style, LibreOffice will create a text navigator.
  - This page is not available if you have selected either Automatic or WebCast publication type.
- 9) Select color scheme to be used for the web pages (Figure 16) such as the color scheme and colors for text and background. This page is not available if you have selected either Automatic or WebCast publication type.

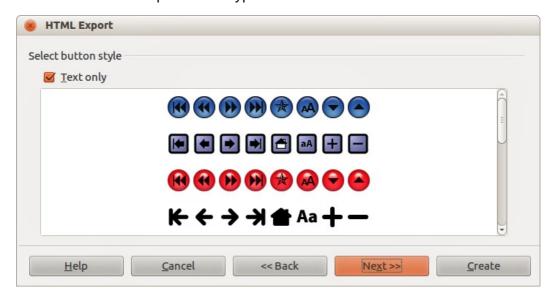

Figure 15: HTML Export dialog – button style page

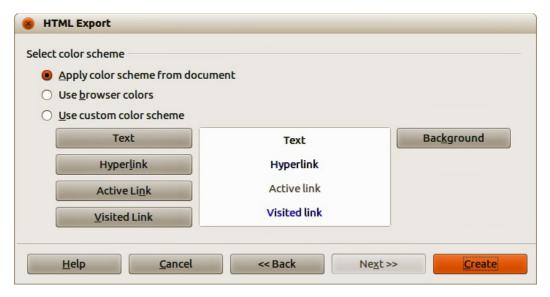

Figure 16: HTML Export dialog – color scheme page

- 10) Click Create.
- 11) If you have created a new design for your web pages, type in a name for your design and click **Save**.

Note

Depending on the size of your presentation and the number of graphics it contains, the HTML export function creates several HTML, JPG, and GIF files. For example, if you simply save to your desktop and not in a specific folder, these separate HTML and graphics files will be placed all over your desktop. It is recommended to create a folder to hold all the files created for the web version of your presentation.

#### **Draw documents**

Draw documents cannot be saved in HTML format, but have to be exported as HTML documents. Exporting drawings as web pages from Draw is similar to exporting a presentation from Impress. Go to **File > Export** and select **HTML Document (Draw)** as the file type, then follow the procedure above for exporting Impress presentations.